# 10-14-2014

# EFMS Group Count Archive Users Guide

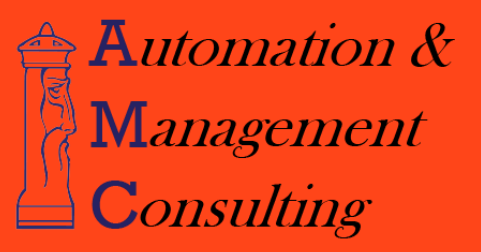

# **Table of Contents**

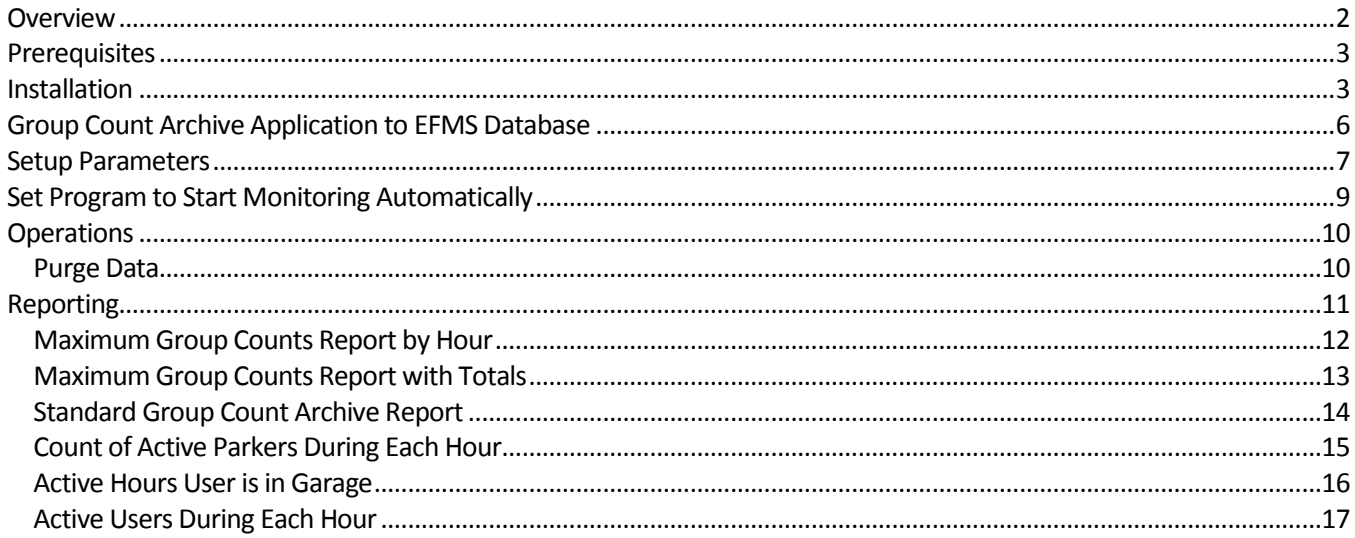

#### <span id="page-2-0"></span>**Overview**

The EFMS Group Count Archive program monitors DBA/Group Counts set-up in EFMS. The actual group counts are maintained by EFMS. See the EFMS users guide for setup of the group counts.

On a selected interval (15 minutes, 30 minutes or 1 hour) the counts are archived to a specified table defined in the EFMS database. The current count along with the minimum and the maximum count achieved in the archive period are captured. If the option 'Save Credential Violators' is checked and the group is in overuse, then the program will archive the list of the credentials associated with the group.

Program can be run on any workstation that has access to the EFMS database.

In addition to monitoring the group counts, the program will also beep whenever any group is at or over its limit and highlight the entry in the monitoring window.

Installation is simple. Run the SETUP program on the provided CD. On first run of the program, the set-up will automatically take place in the EFMS database.

Operations are simple as well. After launching the program, the user simply clicks the 'START' button. The program will ask if you want to perform an immediate archive. It is up to the operator if they want to perform that archive.

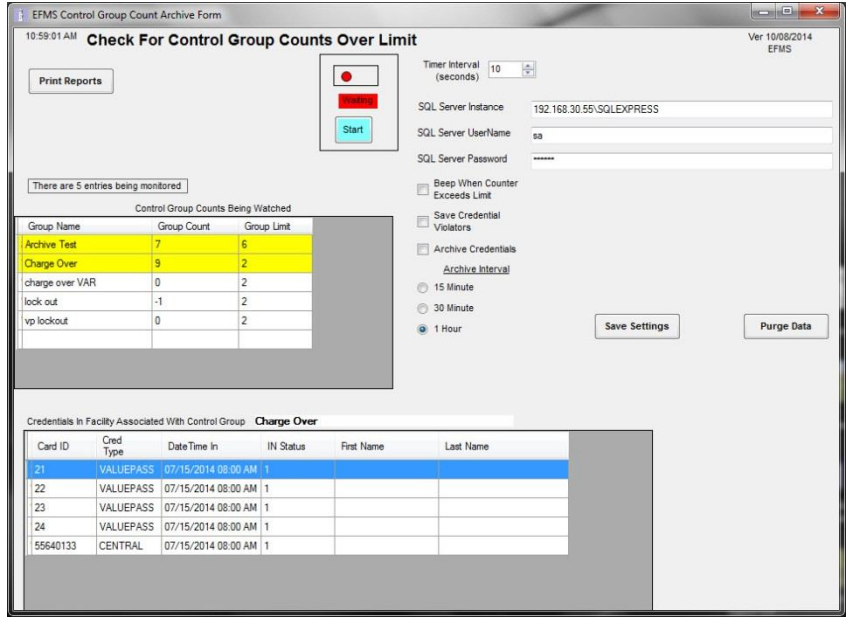

There are archive options on the screen that the operator can adjust. 'Timer Interval' is the number ofseconds between checks of the group counts. 'Beep When Counter Exceeds Limit' check box will silence the beep for group overuse. 'Archive Interval' set the frequency of archiving the counts.

Another feature is the ability to 'watch' which credentials are currently considered 'IN' for a select DBA/Group. If a group on the 'Group Counts Being Watched' is highlighted in yellow (shown above), it means the group is over its limit. If the operator clicks on a group in the 'Group Counts Being Watched' grid, then the grid below, 'Credentials Associated with DBA/Group Currently in Facility,' will display the credentials associated with that group. These credentials will be continuously updated each time the 'Timer Interval' is reached.

Note that the group that was selected will not be highlighted, but the credentials associated with it will appear in the grid below.

The 'Print Report' button in the upper left hand corner will allow the operator to print or export various reports for group counts. More details can be found in the 'reports' section of this document.

#### <span id="page-3-0"></span>**Prerequisites**

The system requires that EFMS has been purchased and is installed. All DBA/groups have been defined and credentials associated with the DBA/Group desired.

#### <span id="page-3-1"></span>**Installation**

Double click the setup.exe file. The following screen will appear:

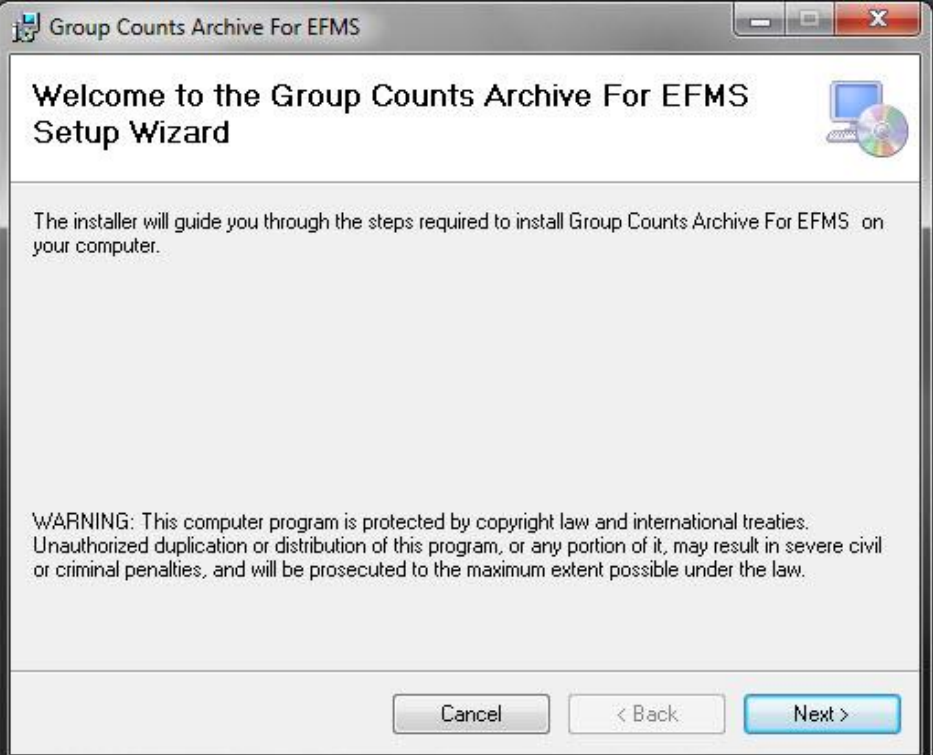

Click 'Next'

The following screen will appear:

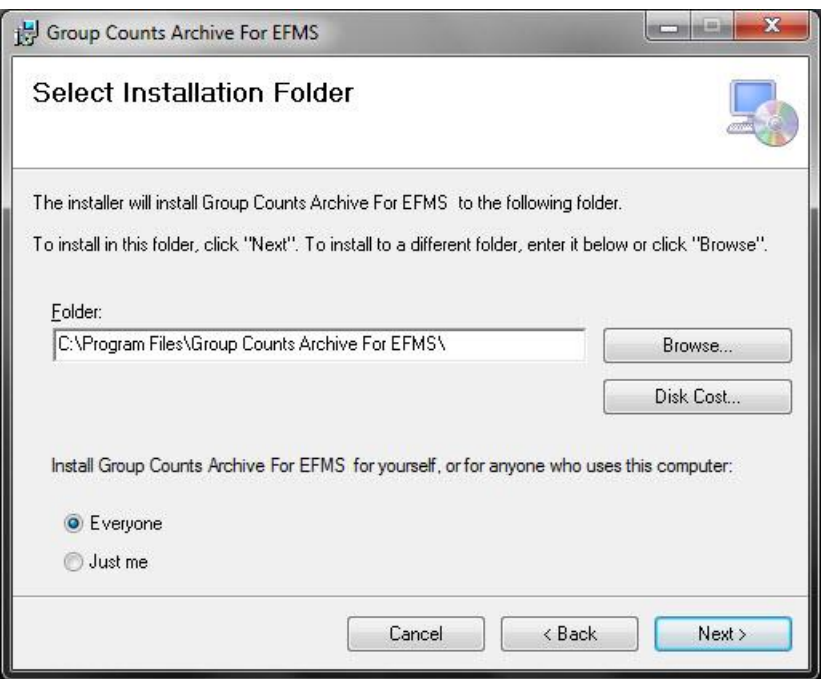

The user can determine where the application will install by clicking 'Browse', then selecting a folder. The user can also specify who can use this specific interface by clicking one of the two options, 'everyone' or 'just me'. After the necessary changes are made, click 'next'.

The following screen will appear:

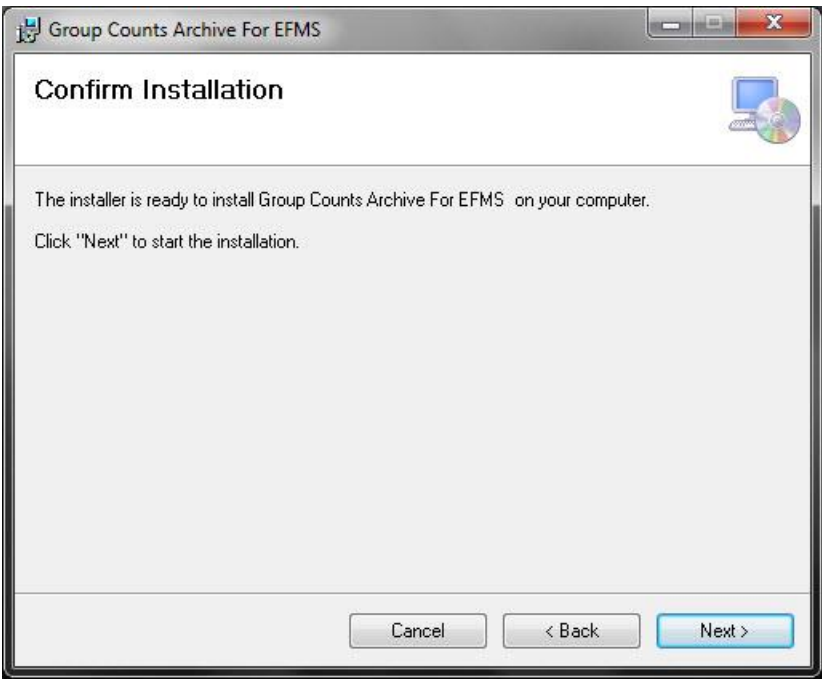

To continue with the installation, click 'next'. (If changes need to be made for the installation destination or who can use the interface, press the 'back' button.)

The application setup will take a few moments to install. Progress of the installation will be shown in the rectangular bar with the message of 'please wait'.

When completed the next screen will automatically be displayed, as shown below:

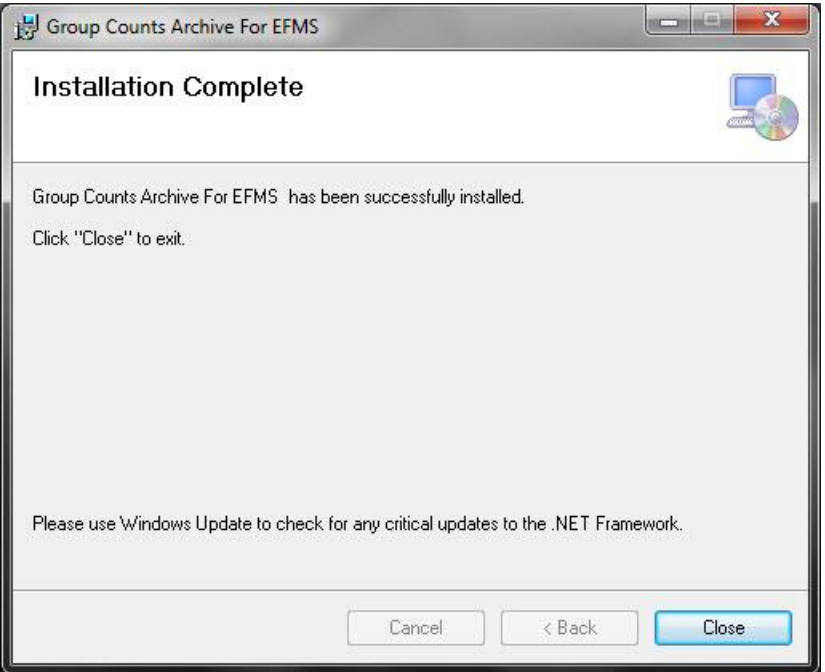

Click 'close' to exit the installation program. EFMS Group Count Archive is now installed.

One icon will appear on the desktop, as shown below:

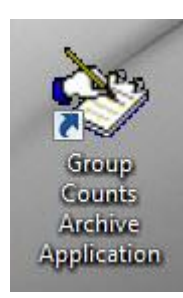

Group Counts Archive Application for EFMS:

This program monitors DBA/Group Counts in EFMS.

#### <span id="page-6-0"></span>**Group Count Archive Application to EFMS Database**

To use the Group Count Archive Application Software for EFMS, the user must first open the application by finding the shortcut 'Group Counts Archive Application' (shown on the previous page) and double clicking on it. The following screen will appear:

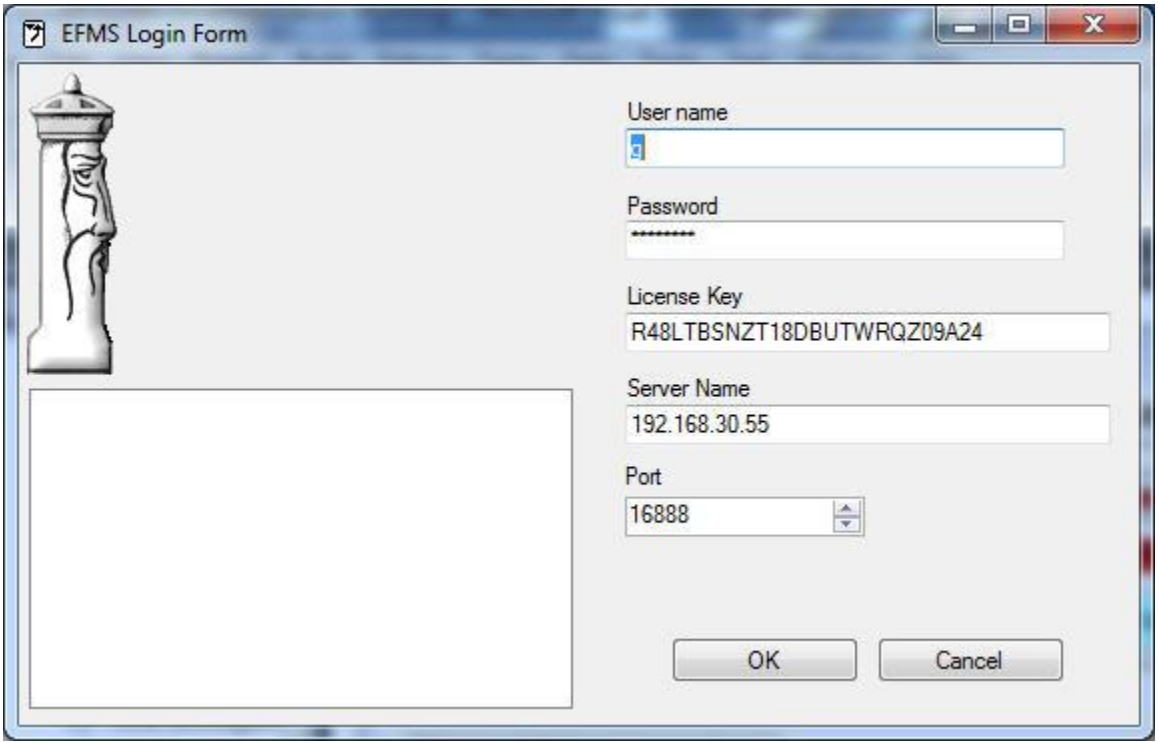

The operator must enter the EFMS user login information which includes the user name, password, license key, server name, and communications port. The application will subsequently remember these settings along with the folder path for the import path on a user basis.

The user needs to enter the appropriate information to connect to the EFMS Server. All of the above information has been provided from 3M to login into the EFMS Server with the EFMS Client.

#### <span id="page-7-0"></span>**Setup Parameters**

All setup parameters are contained on the monitoring form. This form (shown below) opens automatically after the user has successfully logged into the EFMS database.

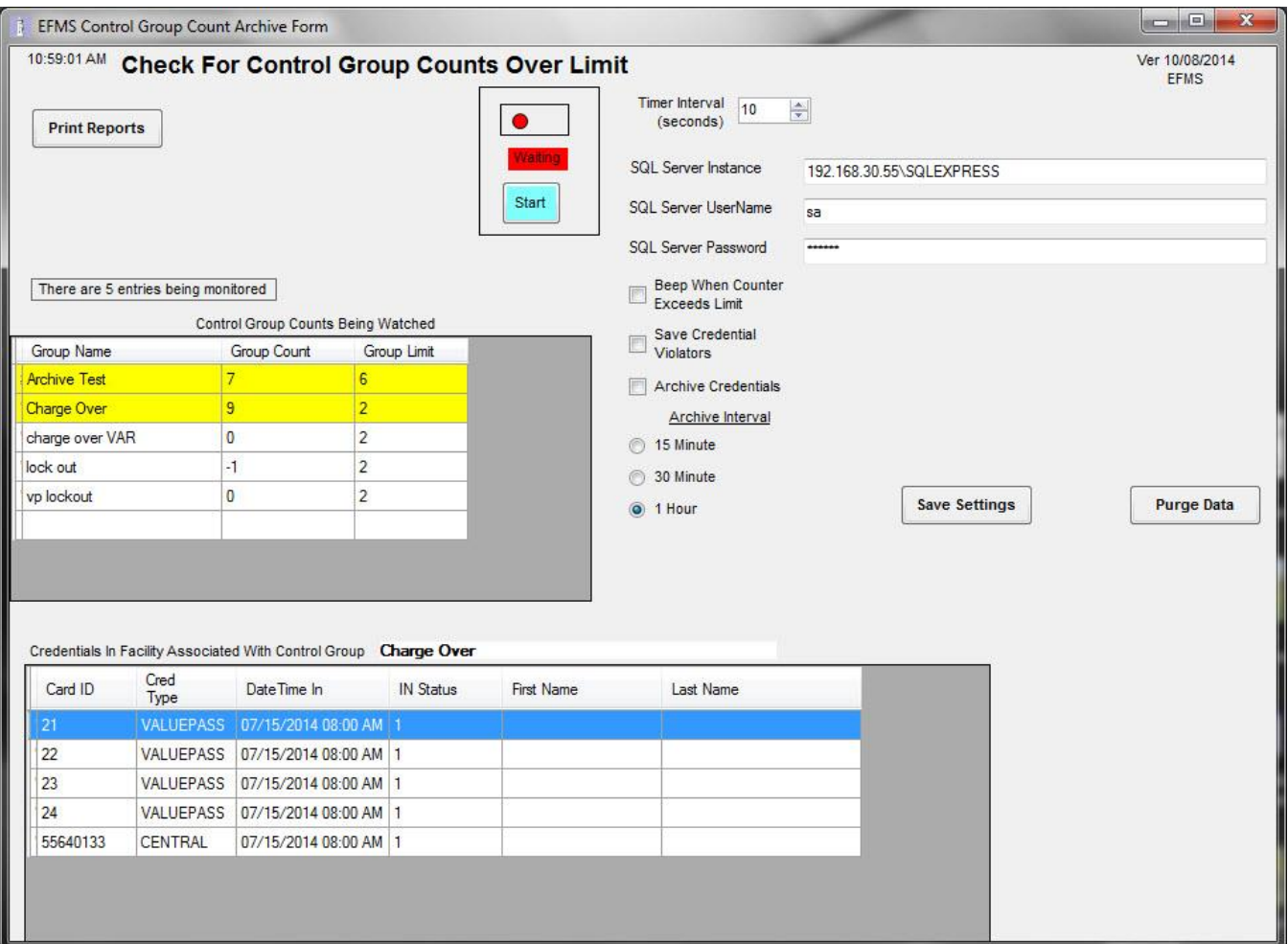

Timer Interval: This is the interval for the program to check for changes in the group counts. The value is in seconds with a maximum of 60 seconds. This is in relation to the frequency that activity occurs and the last checked date and times are updated.

SQL Server Instance, User Name, & Password: These fields are automatically filled in based on EFMS Login data that is entered when first running the program (shown in the previous section). This is used by the reports to access the SQL database that contains the group archive data tables.

Beep When Counter Exceeds Limit: If the box is checked, at each timer interval the program will beep for every group that is currently exceeding the group limit.

Save Credential Violators: If the box is checked, at each timer interval the program will record if the group count has changed and if the count has exceeded the group limit. All the 'IN' credentials associated with the violating group will be written to the appropriate table in the group count archive database.

Archive Credentials: If the box is checked, whenever the group counts are archived the program will also archive all credentials currently 'IN' the facility that are assigned to a group.

Archive Interval: This is the frequency that group counts are stored. This should be matched with the interval defined for archiving the gate and lane counts in EFMS. Depending on the selection, the archive will take place on the interval. For example, if 1 hour is selected then the archive will occur on the hour, regardless of when the monitor was initially started.

Start/Stop Button: Used to begin the monitoring program or to stop it from monitoring. This process automatically stops after running reports.

Print Reports: Opens the report form, where the user can select from various reports and group count archive report parameters. See reporting section for more details.

Group Counts Being Watched: Displays a list of all the groups being monitors. Shows group ID, group name, group count & limit.

Credentials Associated with DBA/Group Currently in Facility: When the user single clicks on a group listed under 'group counts being watched', all the credentials associated with that group are displayed in this window.

Purge Data: Allows user to remove all stored data prior to a specified date.

Note: Don't forget to click 'Save Settings' to save your current settingsso that they will automatically be applied the next time the program is used.

#### <span id="page-9-0"></span>**Set Program to Start Monitoring Automatically**

When the program is opened manually, the user needs to click the 'start 'button, located on the top middle of the archive form. Once the button is clicked, the program will ask the user if they want to archive the counts. If 'yes' is selected, then the group counts will be archived.

There is an option for the users who would like the application to start monitoring automatically and to have the counts archived at a later time. To implement this feature, the user must create a shortcut to the Group Count Archive program 'GroupCountArchive.exe'. Right click over the program, select 'create shortcut' option. A shortcut of the file name will be created below. Right click over this new file and select 'properties'.

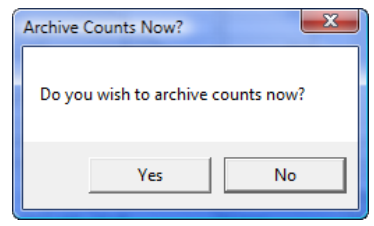

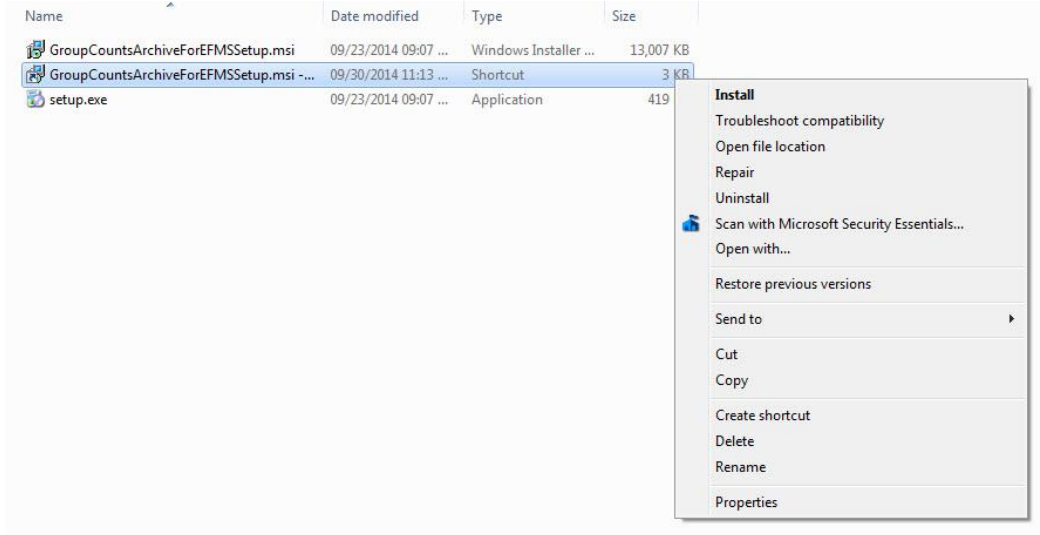

Next, add a command line value of 'AUTO', shown below, and add to the Startup folder of the operating system. Click 'Apply' and the program will begin monitoring automatically.

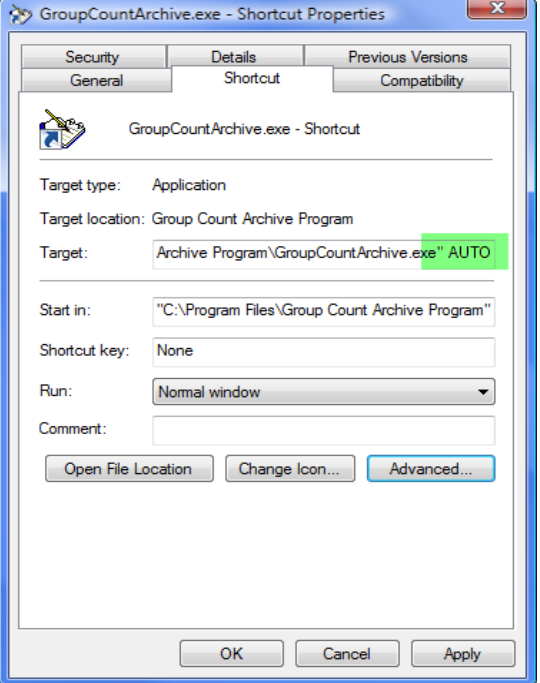

#### <span id="page-10-0"></span>**Operations**

The Group Count Archive program must be running at all times in order to be able to archive the group counts. It can be minimized. Program should be setup such that it will restart anytime the EFMS server is restarted.

The first time the application is run, the user must enter the necessary database setup parameters required for group count archive operations.

When the program is active it will look at the time clock. If the specified time interval has been reached the program will archive all group counts. If the 'archive credentials' box has been checked on the form, it will also record all credentials 'IN' the facility for all the groups. It will also simultaneously look at the current counts for each group. If the count exceeds the specified threshold for a group , the program will save all credentials associated with the group that are currently 'IN' the facility, highlight the group in the list so the operator can visually see which counts are over limit, and perform all other normal operations related to Group Counts. If the 'beep with count exceed limit' box is check, the program will also beep.

#### <span id="page-10-1"></span>**Purge Data**

This feature allows the user to purge old data associated with group counts. On the archive form, click 'purge data'. A box will pop up, the user must choose a date to purge data from, then click 'purge data'. All data prior to the selected date will be purged from the database.

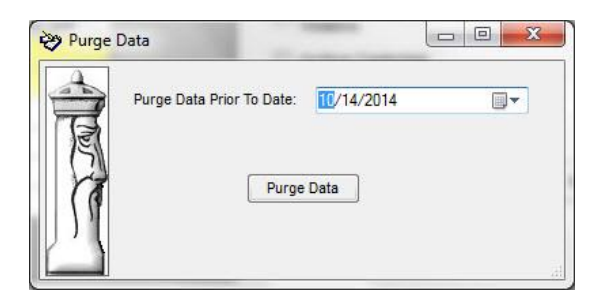

#### <span id="page-11-0"></span>**Reporting**

There are seven different reports that can be generated from the captured data. Reports can be generated while the monitor is running. To get to the report menu, click the 'Print Reports' button located in the upper left corner of the monitor form. The report form will pop up, as shown below.

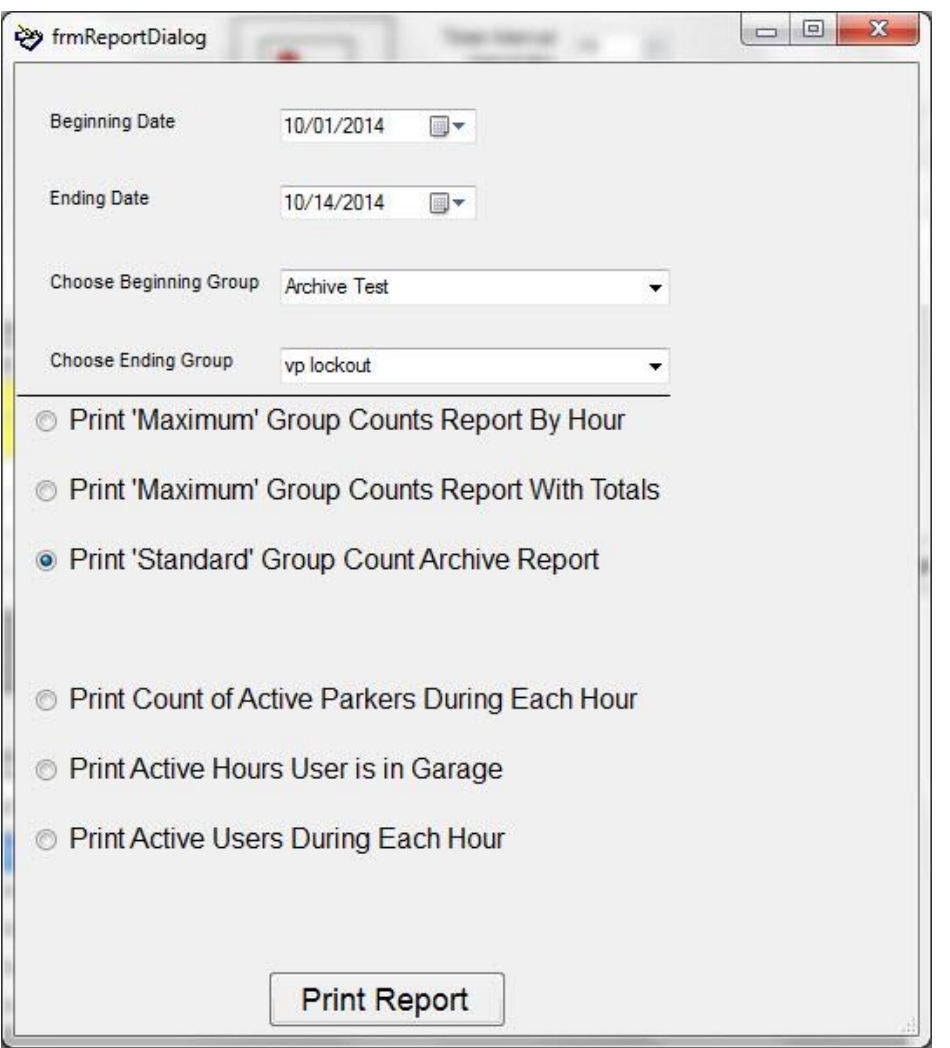

To generate a report, the user must select a beginning & end date, beginning & end groups, as well as the type of report to view. Once these fields have been filled in, click the 'print report' button on the bottom. A crystal report will be generated. From there, the user can print or export the report. Exporting options include PDF, Excel spreadsheet, or a Word document.

Samples of each available report can found below.

Please Note: All of the reports will only report on data archived by the program. If the program is not running, then no data will be found for that period.

#### <span id="page-12-0"></span>**Maximum Group Counts Report by Hour**

This report shows the maximum DBA/Group Counts by hour. The count for each selected group is summarized hourly, on the hour and at the time the maximum count occurred.

Note: This is done regardless of the archive interval selected at startup.

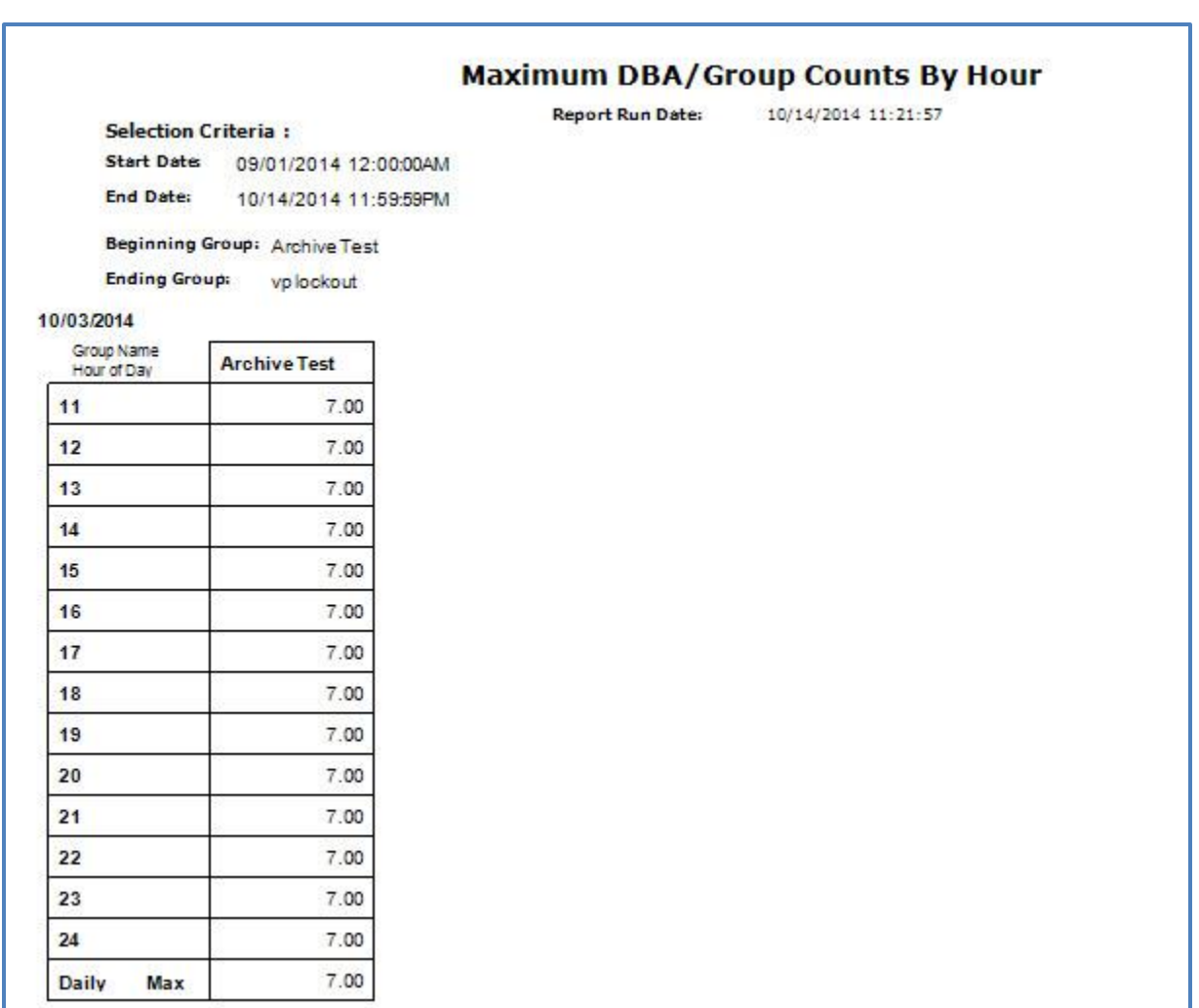

#### <span id="page-13-0"></span>**Maximum Group Counts Report with Totals**

This report shows the maximum DBA/Group Counts by hour and a daily total of the maximum count for the group. The count for each selected group is summarized hourly, on the hour and at the time the maximum count occurred.

Note: This is done regardless of the archive interval selected at startup.

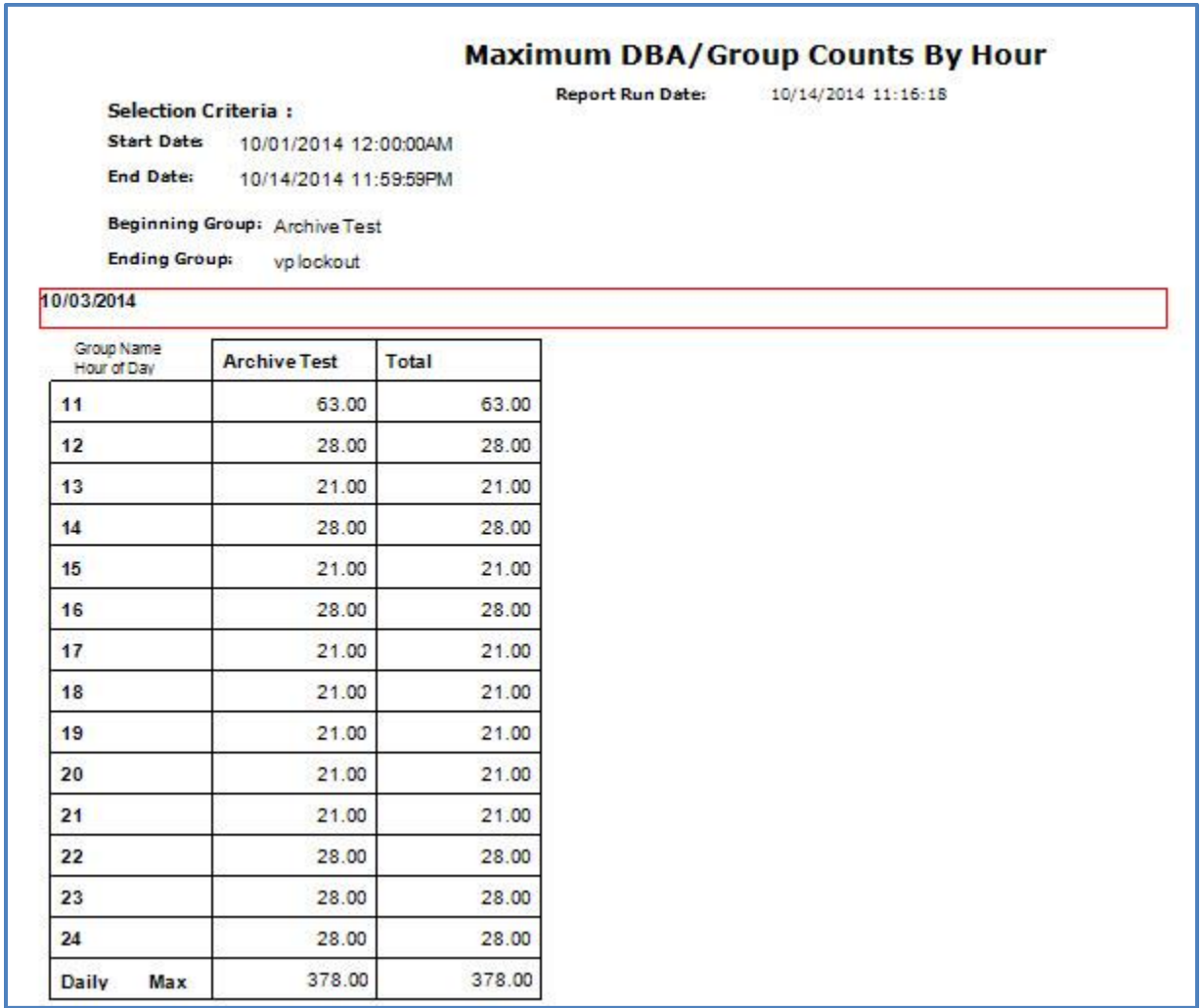

### <span id="page-14-0"></span>**Standard Group Count Archive Report**

This report displays statistics for each archive interval and daily total for each group on a daily basis. Each row contains the archive time, group count, group limit, minimum count for that hour & the exact time it occurred, as well as, maximum count for the hour and the time max occurred.

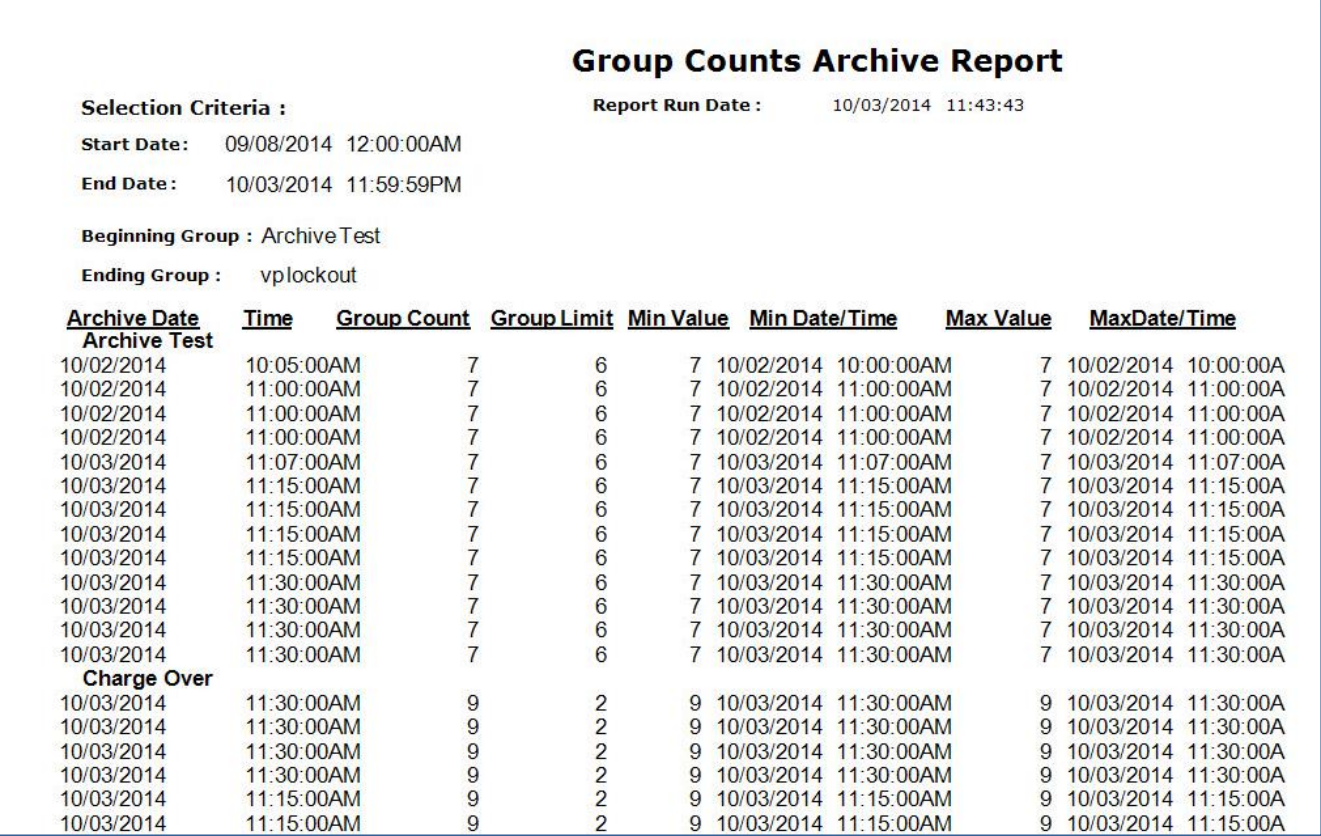

#### <span id="page-15-0"></span>**Count of Active Parkers During Each Hour**

For each predetermined archive interval, this report displays the maximum count for each group per interval. Each row displays the time interval, group count, and maximum count.

Note: The time interval is selected in the archive interval setup

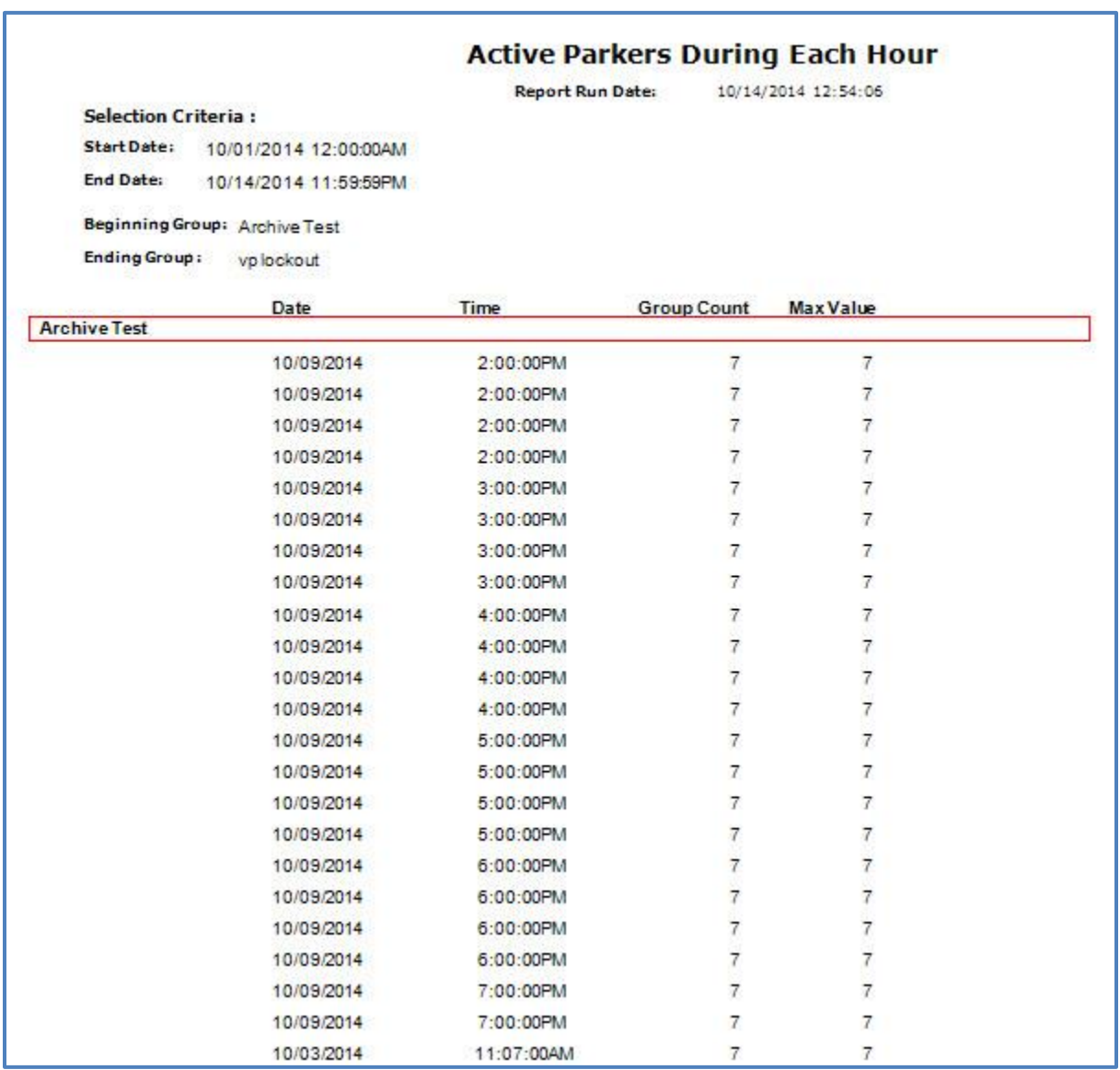

#### <span id="page-16-0"></span>**Active Hours User is in Garage**

For each hour per day, this report displays each credential's time in the garage. This report is useful for documenting overuse for the organization responsible for a specific group.

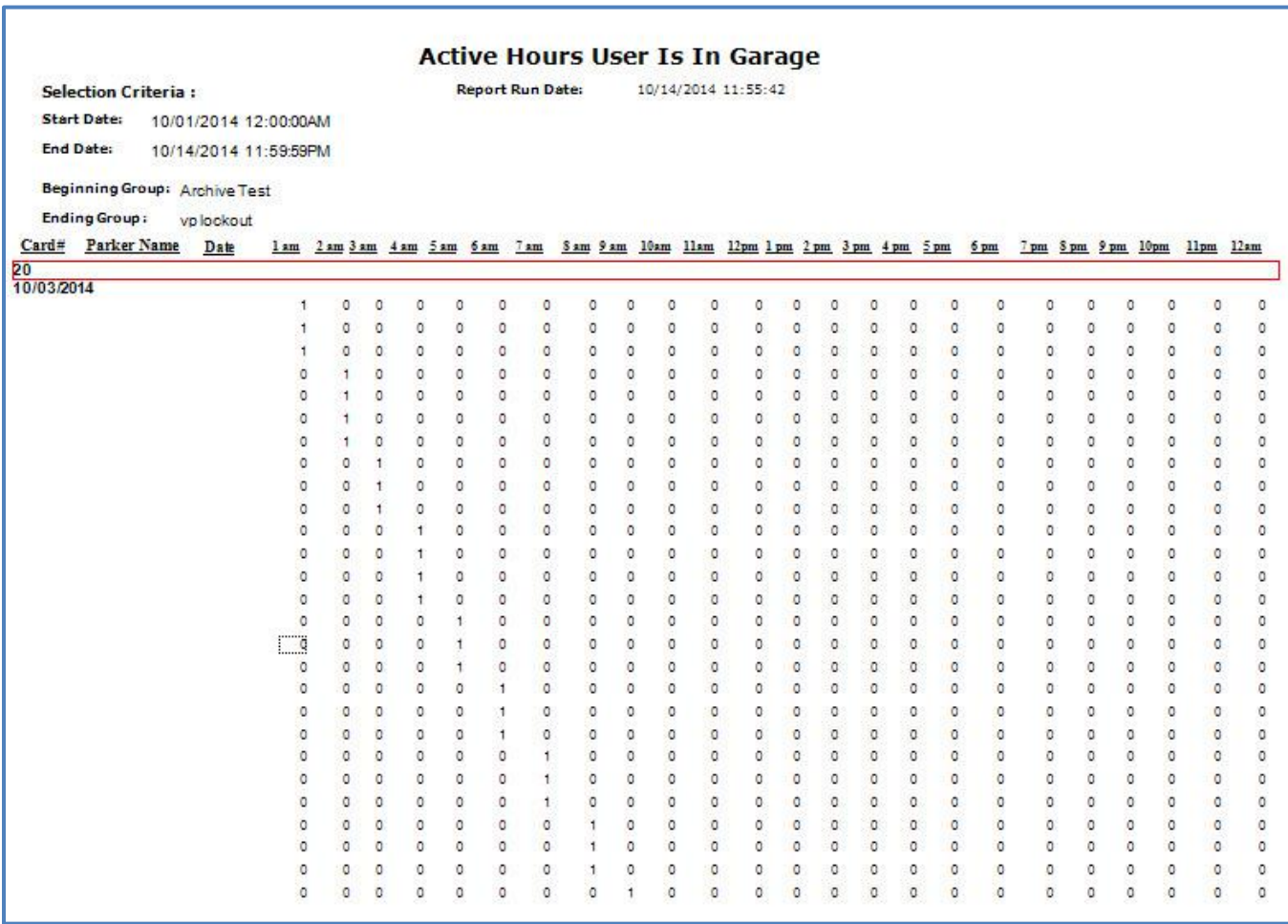

## <span id="page-17-0"></span>**Active Users During Each Hour**

This report displays list of credentials that were in the facility for a given archive time.

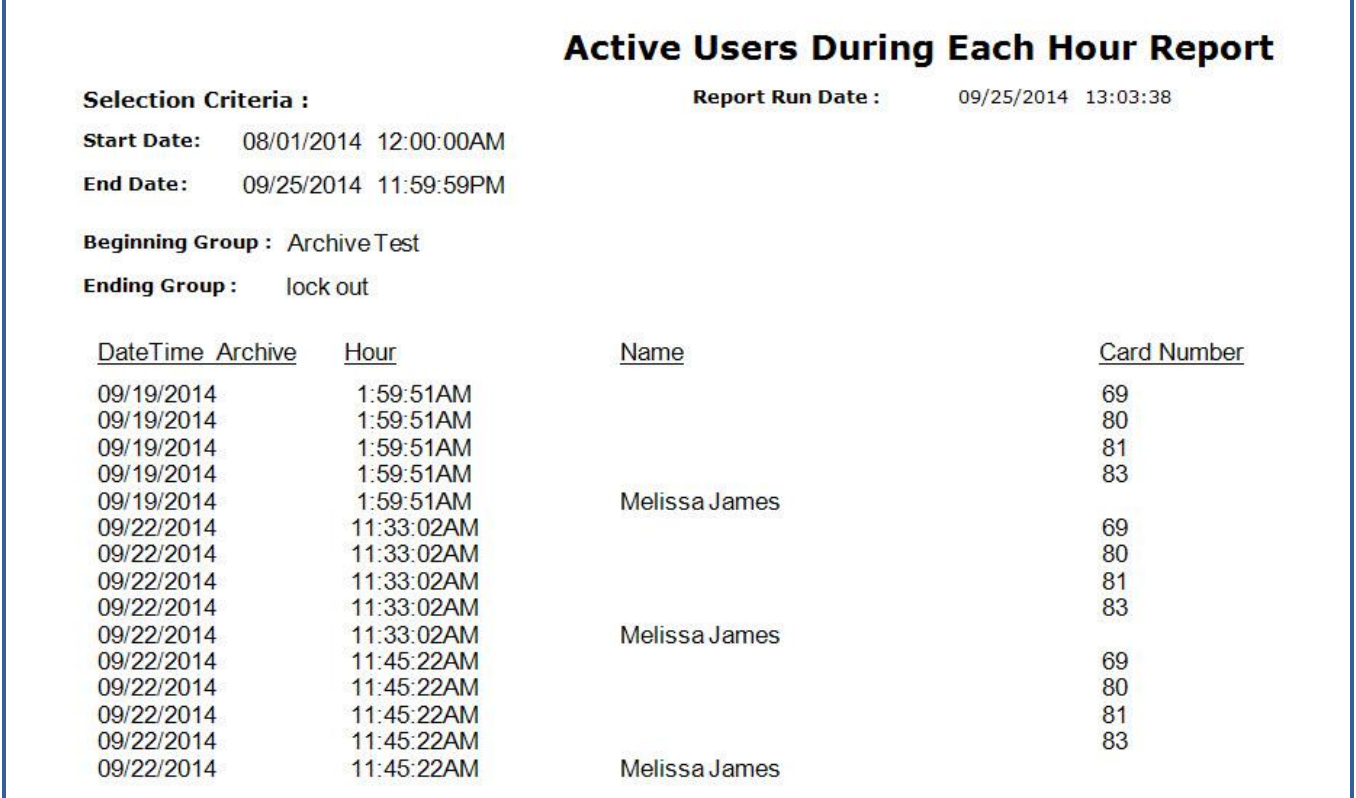